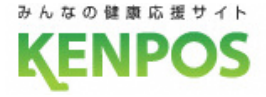

# **『福知山KENPOS』**

## **利用方法のご案内**

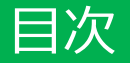

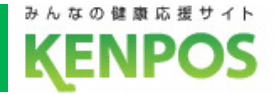

1.健康活動の記録(歩数・体重・行動・睡眠・血圧・食事・運動)→P3~8

2.健康クイズ→P9

3.ポイント付与・使い方→P10~15

4.QRコード読み取り機能→P16

5.健康情報配信→P17

6.お知らせ・アンケート機能→P18

7.健診結果入力機能→P19

8.歩数ランキング→P20

9.各種イベント→P21

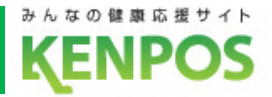

## KENPOSアプリ基本概要

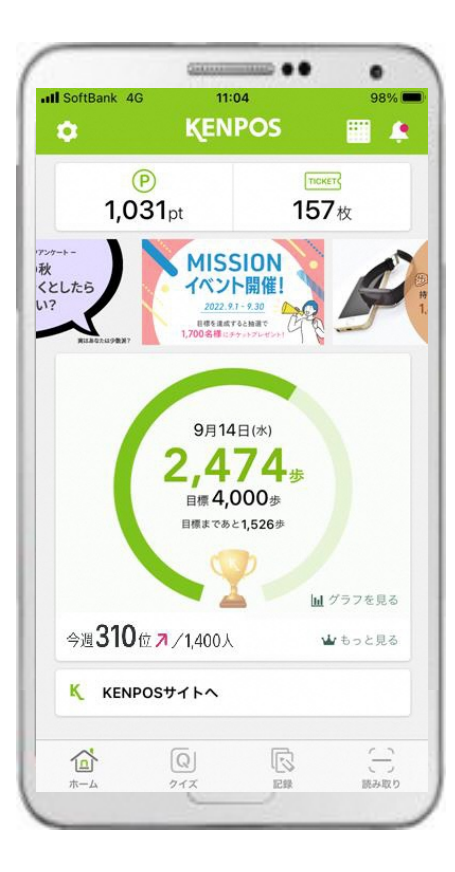

#### **健康活動の記録**

端末から歩数情報の取得可能。 歩数に加え、体重・食事・睡眠等 の記録とグラフでの経過観察が 可能。

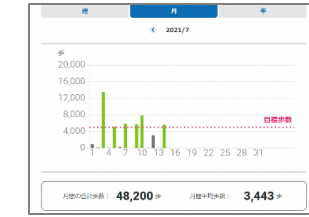

アプリ上で福知山市からの

「武器の記録 ※観いヘルスケア トランキング·ボイント ロインフォメーショ

- アンケート -

1.00時間オリジナルアンケート **BUSINESS AND** Businessen

■ 内装を設わ

**OSSET COMPANY** 

**ENSURERAS**  $O$  *BERLICES* 

等が可能。

#### ① 健康活動の記録 ② ポイント付与・使い方 <mark> ③</mark>

健康活動成果に対してインセン ティブの付与。ポイントをふく ぽ・学校寄付に交換が可能。

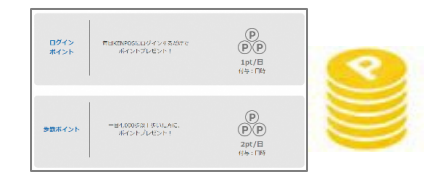

#### **健康クイズ・健康情報配信**

医師等専門家の協力で、健康 クイズや記事等で正しい知識 に基づくサポート。

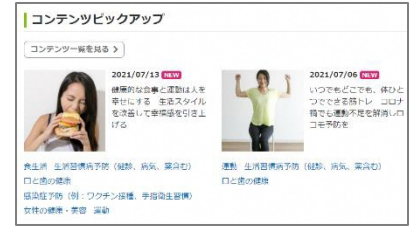

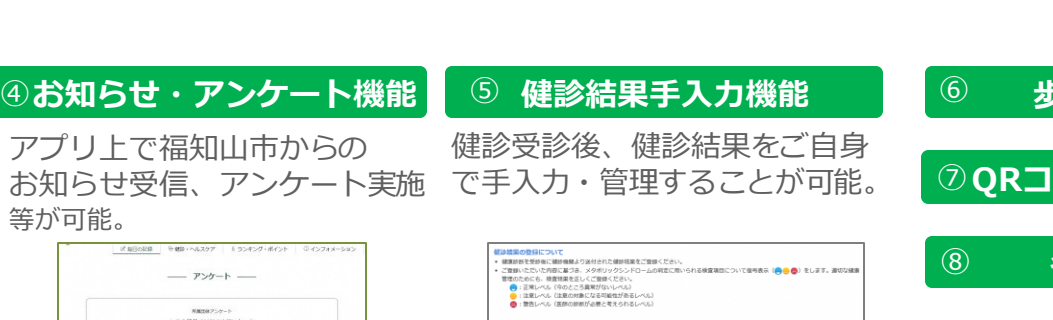

**BULOME** 

mus

 $\frac{1}{2022}$   $\sqrt{201}$   $\sqrt{201}$ 

**B B R R R & 1** 

検査項目

 $-$ an

**BURNE HAN** 

araus.

mitm<br>(HRV)

nuen<br>seri enere<br>1982  $n = 2$ 

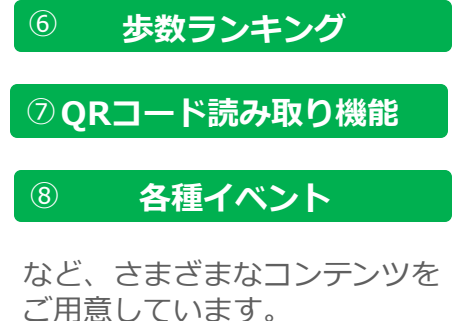

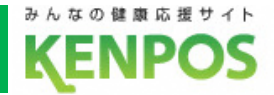

### **■健康活動記録とは**

日々の健康活動を毎日記録することができます。

記録することで、KENPOSチケットやアクティブポイントがもらえます。

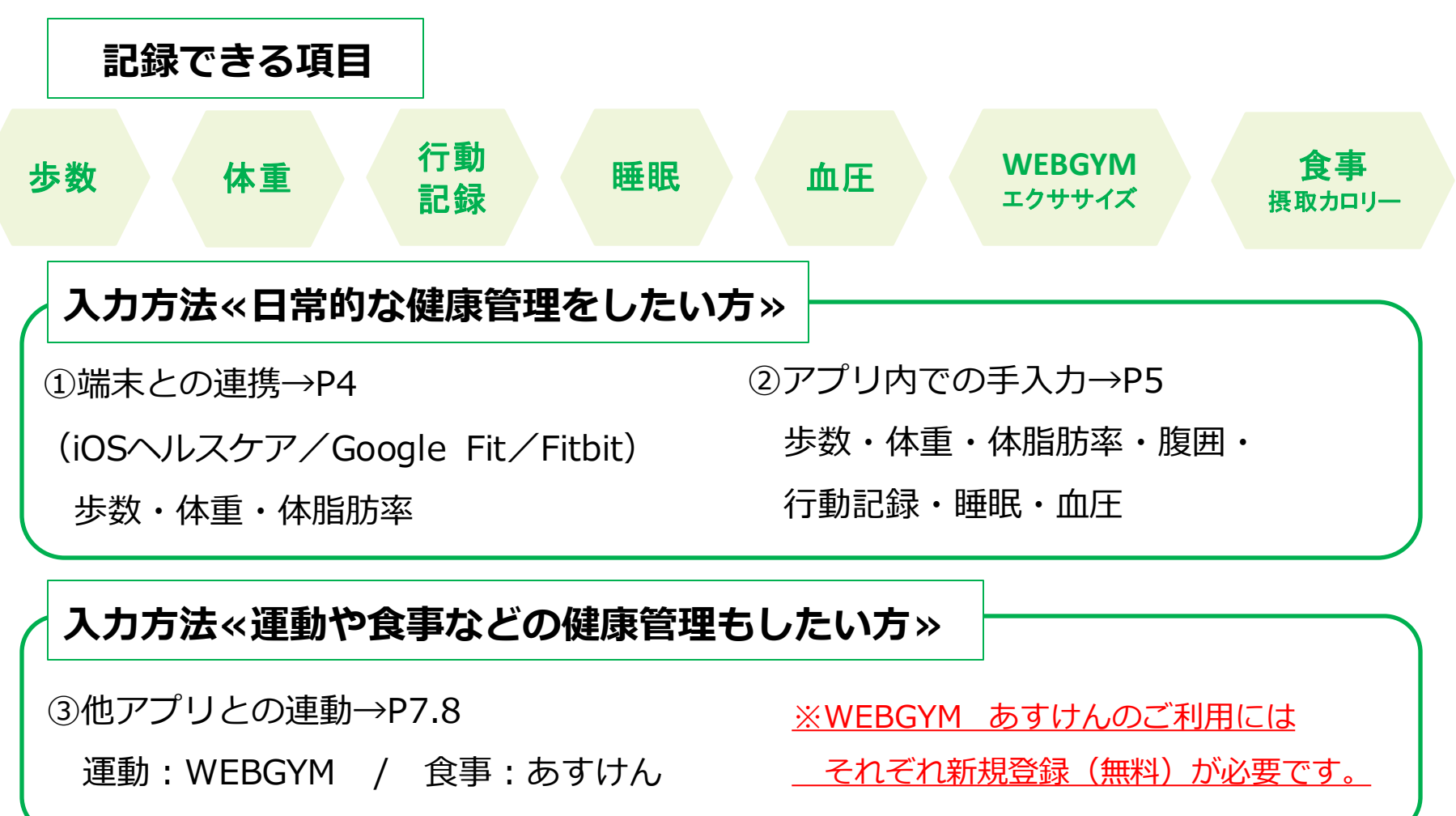

#### 1.健康活動の記録(端末との連携)

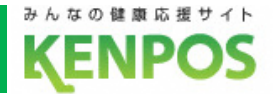

歩数や体重のデータが

アプリやサイトに連携できます

## KENPOSアプリでデータ取得設定をすれば、アプリを 起動するだけで日々の歩数や体重がKENPOSに連携できます。

KENPOSアプリでデータ取得 設定をしておけば

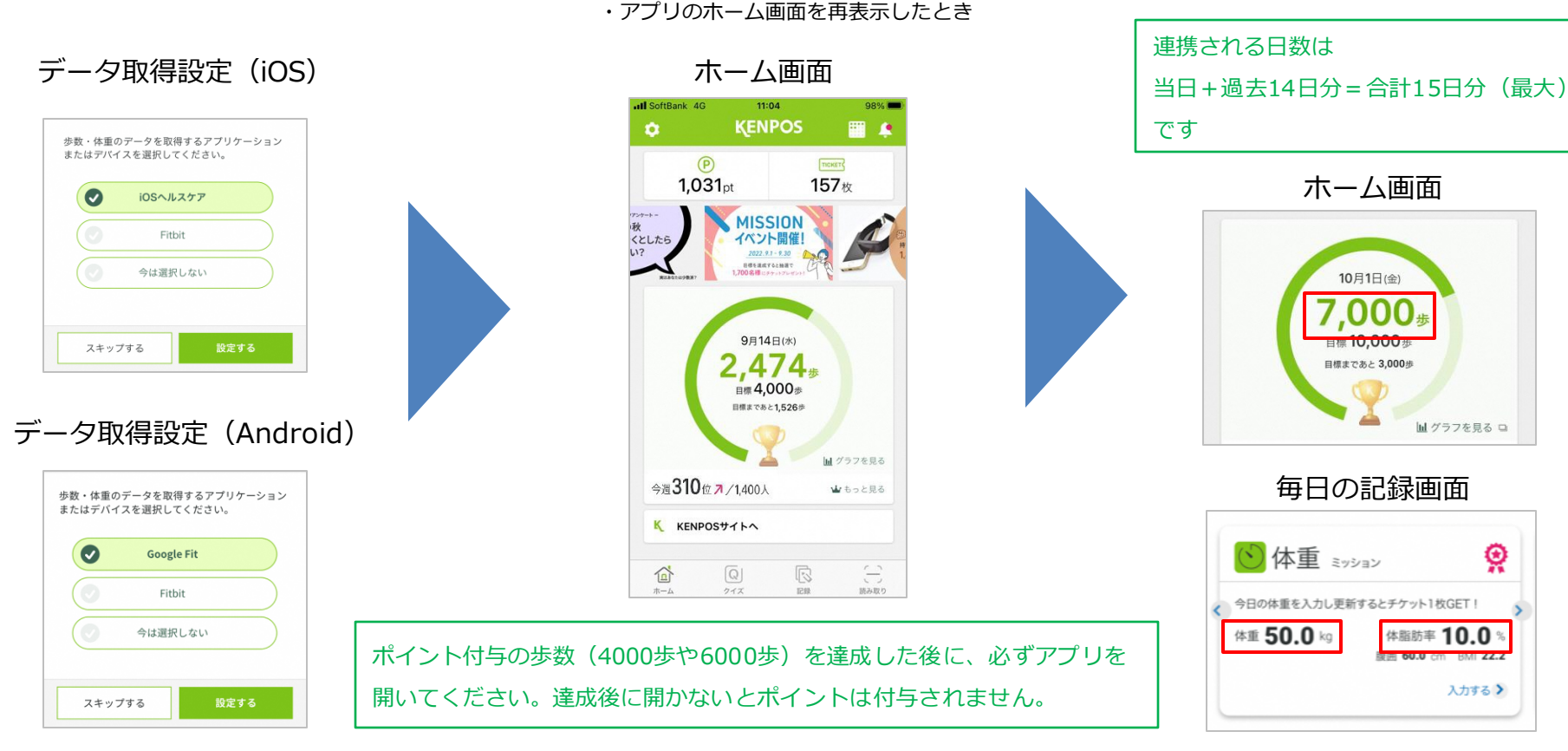

アプリを起動するだけで

・アプリのホーム画面へ遷移したとき

### 1.健康活動の記録(アプリ内での手入力)

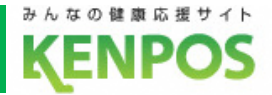

## お手持ちの歩数計や体重計の数値を手入力できます。 行動項目や睡眠の状態も記録できます。

ホーム画面 - 毎日の記録画面

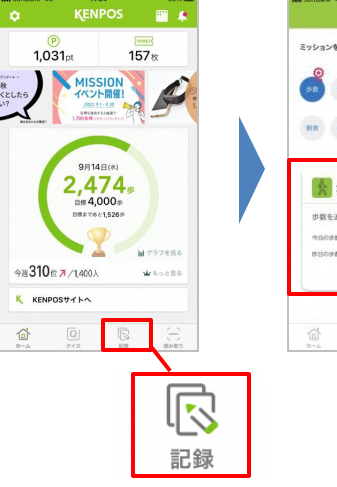

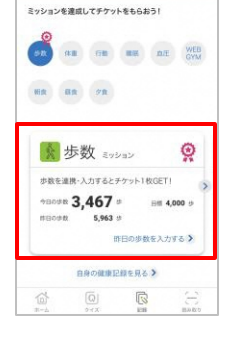

#### ▼行動記録

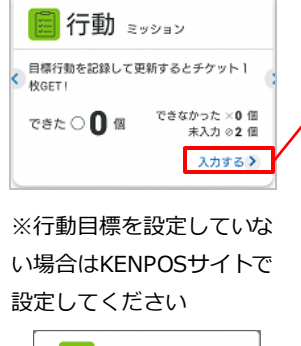

行動ミッション 目標行動を記録して更新するとチケッ N1校GET ! 行動目標が設定されていません。 行動目標の設定はこちら

#### ▼歩数記録 ▼体重記録

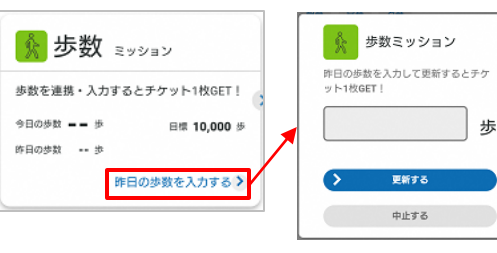

#### ※この''昨日''の歩数の入力では、ポイン トはつきません。詳細は次のページ。

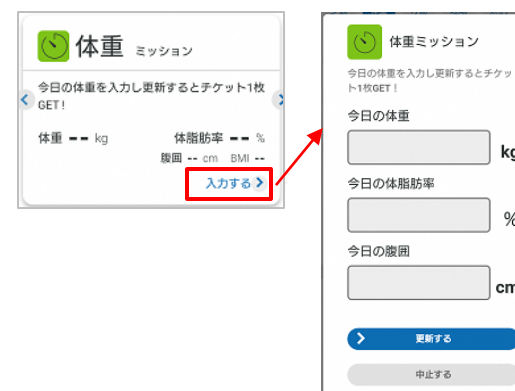

#### 毎日の記録画面で入力したデータは KENPOSサイトにも反映されます。

#### ▼睡眠記録

行動ミッション

日標行動を記録して更新するとチケッ

タバコを吸いませんで ○ ×

更新する

中止する

体重ミッション

更新する

中止する

ka

 $%$ 

cm

 $O X$ 

ト1枚GET!

したか?

魚を食べましたか?

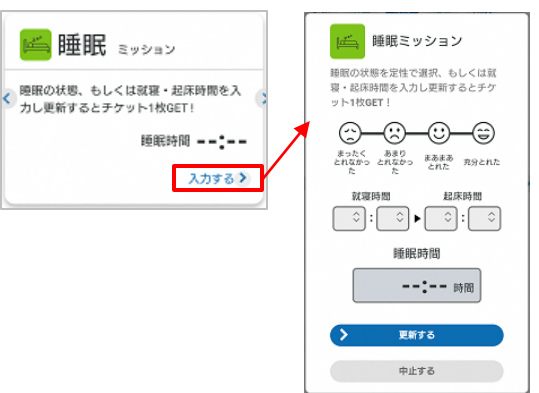

#### ▼血圧記録

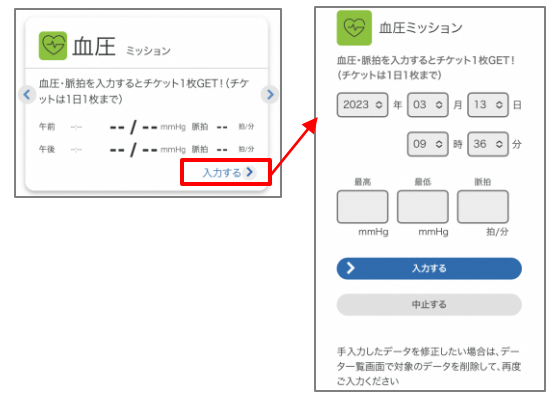

5

### 1.健康活動の記録(当日分の歩数手入力)

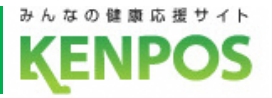

## 当日分の歩数を手入力したい場合、以下画面遷移にて入力が可能です。 上記方法で当日の23:59までに入力がされた歩数につきましては、 ポイントの付与対象となります。

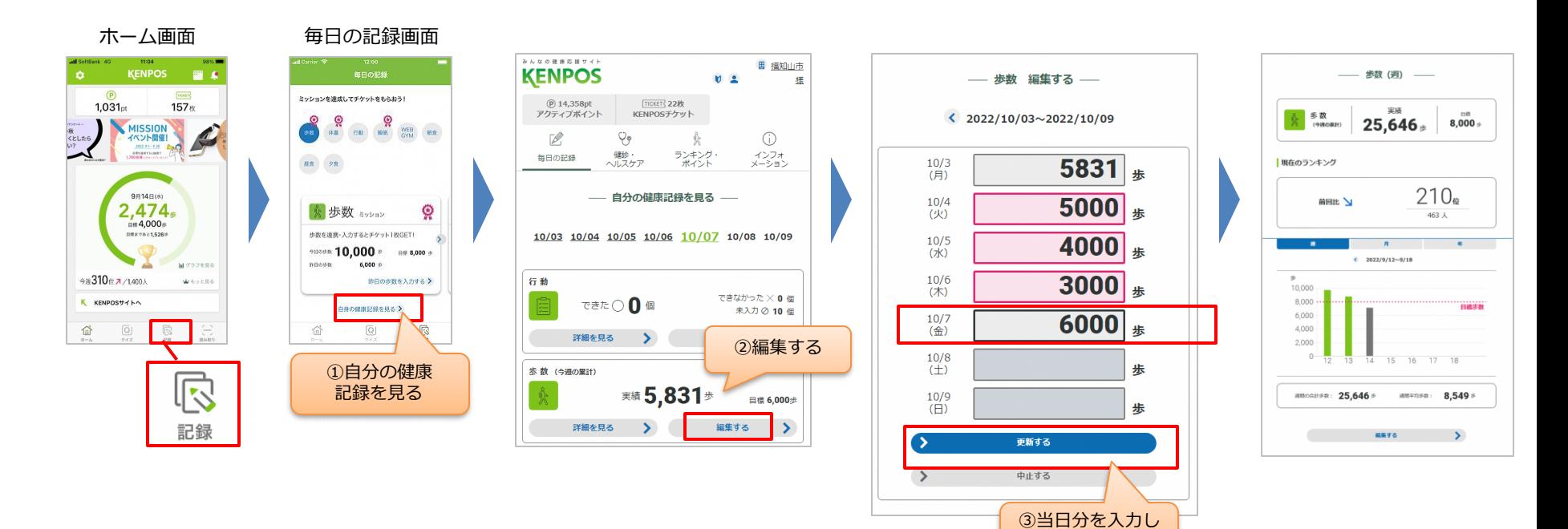

更新する

#### 1.健康活動の記録(WEBGYM)

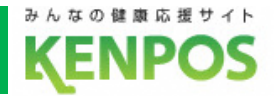

## WEBGYMアプリと連携して動画を視聴すると 運動記録(消費カロリー)が連携されます。

※WEBGYMご利用には 別途会員登録(無料) が必要です。

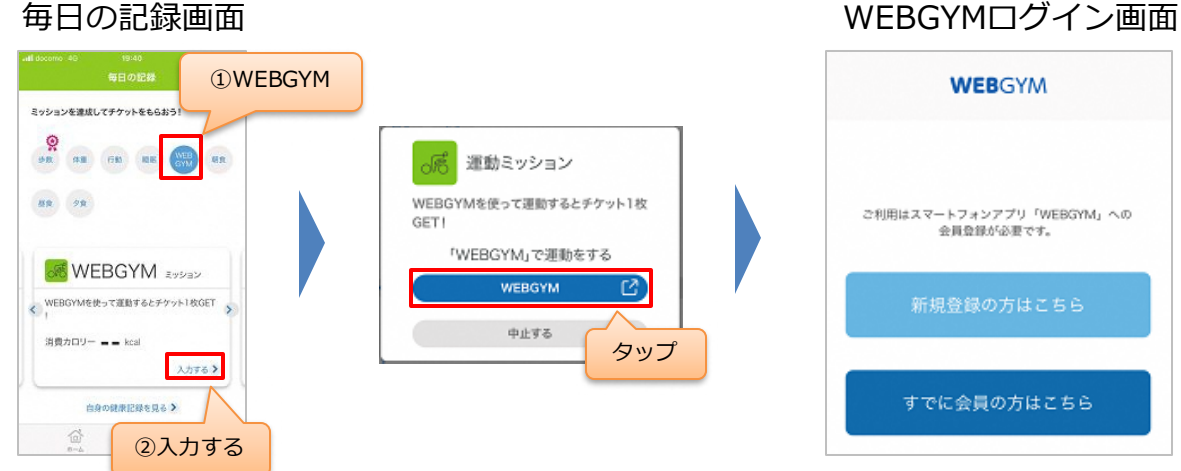

新規登録の方は 「新規登録の方はこちら」 既にWEBGYM会員の方は 「すでに会員の方はこちら」 をタップしてお進みください。

#### WEBGYMについて

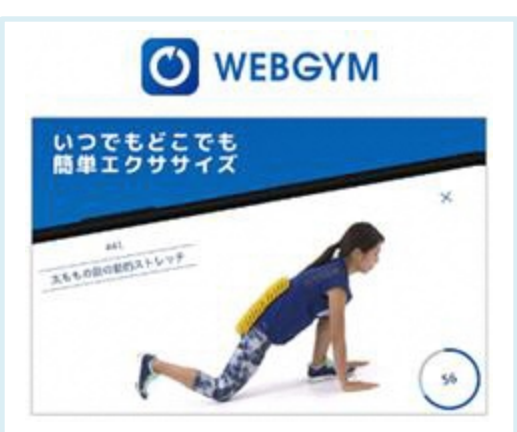

運動したいけど、近くにジムがない、 忙しくて通えない。自宅や職場など 色々な所で運動がしたい。 WEBGYMはそのような方向けのアプ リケーションです。

※WEBGYMとの連携方法は下記ページで詳しくご紹介しています。

[https://www.kenpos.jp/contents/data-link\\_webgym](https://www.kenpos.jp/contents/data-link_webgym)

#### 1.健康活動の記録(あすけん)

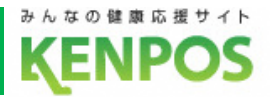

## あすけんアプリと連携して食事を記録をすると 食事記録(摂取カロリー)が連携されます。

タップ

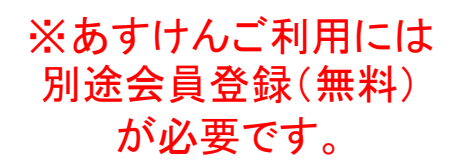

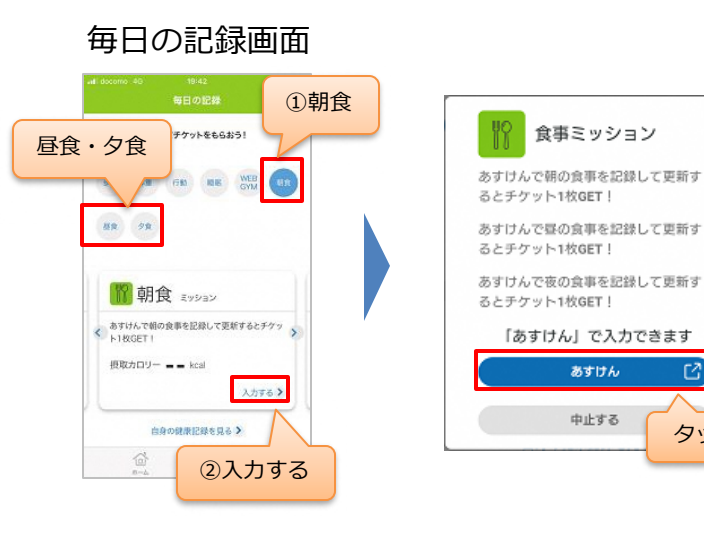

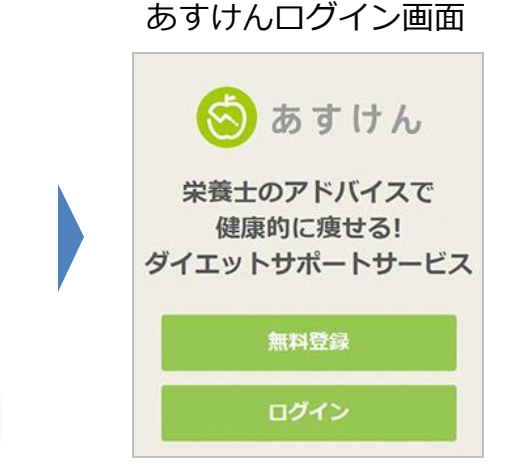

あすけんアプリ未登録の場合は アプリをインストールしてください。 既にあすけん会員の方は 「ログイン」をタップして お進みください。

あすけんについて

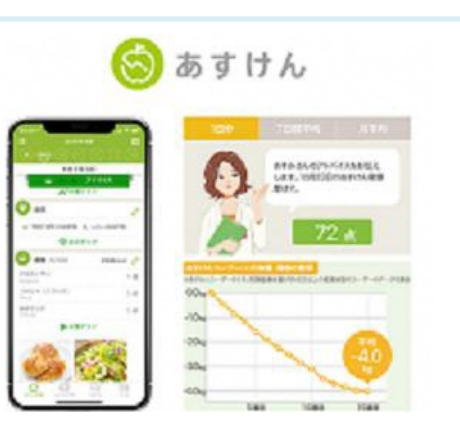

あすけんはPCやアプリで簡単に食事 の記録をするだけで、管理栄養士か らのアドバイスが受けられるサービ ス!今日からあなたのダイエットが 変わります!

※あすけんとの連携方法は下記ページで詳しくご紹介しています。

[https://www.kenpos.jp/contents/data-link\\_asuken](https://www.kenpos.jp/contents/data-link_asuken)

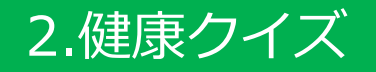

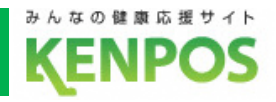

### ■健康クイズ**とは**

### KENPOS内で毎日更新される健康に関するクイズです。

クイズに回答すると参加賞としてKENPOSチケットを1枚獲得できます。

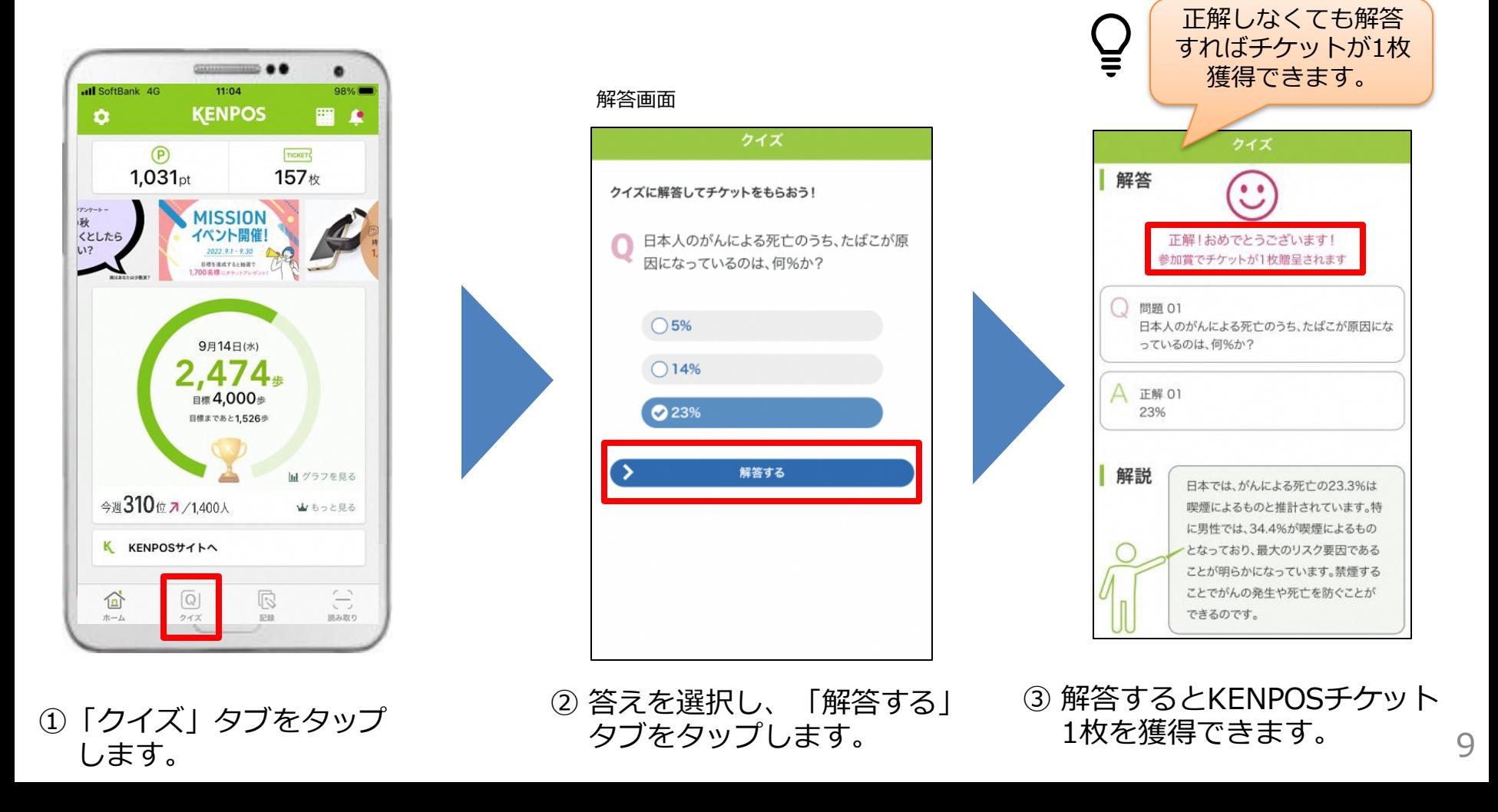

### 3.ポイント付与・使い方

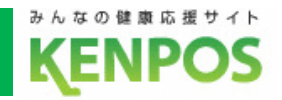

### **■KENPOSチケットとは**

日々の健康活動を登録することでもらえるチケットです。

貯まったチケットを使ってポイントが当たる抽選会に参加できます。

#### **①KENPOSチケットが貯まる活動(1日/最大13枚)**

※)スマートフォンと連携している方 が入力した場合のみチケット付与

- ・KENPOSログイン ・歩数記録 ・昨日の歩数入力(※)
- ・体重記録 ・睡眠記録 ・行動記録 ・血圧記録
- 
- 
- ・運動記録 ・食事記録(朝/昼/晩) ・健康クイズ回答 ・アプリ起動

★月間ログインボーナス:月20回以上のログインでチケット50枚付与

#### **②KENPOSチケットの使い方**

・チケット10枚で1回抽選ができます。結果に応じたポイントが付与されます。

#### **③KENPOSチケットの有効期限**

・当年度に貯めたチケットは、翌々年度の3月31日まで有効です。 これを過ぎるとチケットは消滅します。

### 3.ポイント付与・使い方

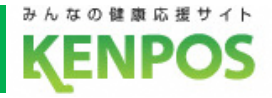

# KEPOSチケットを貯めるには

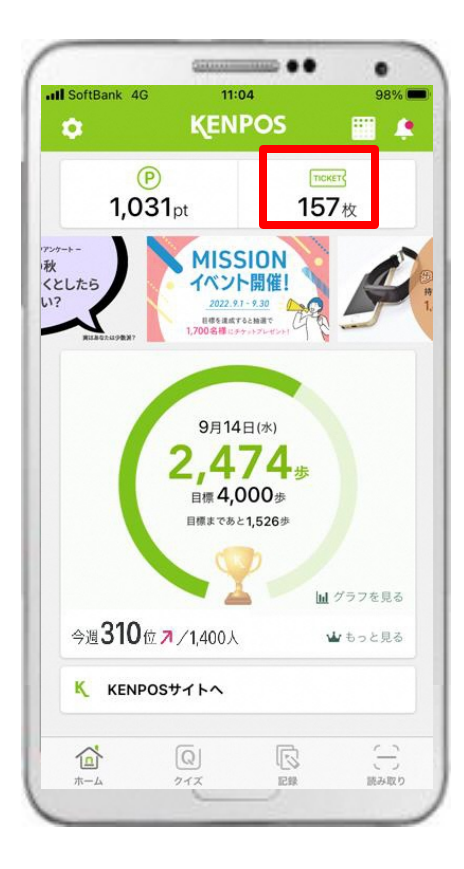

①「TICKET」タブを タップします。

#### チケット通帳画面

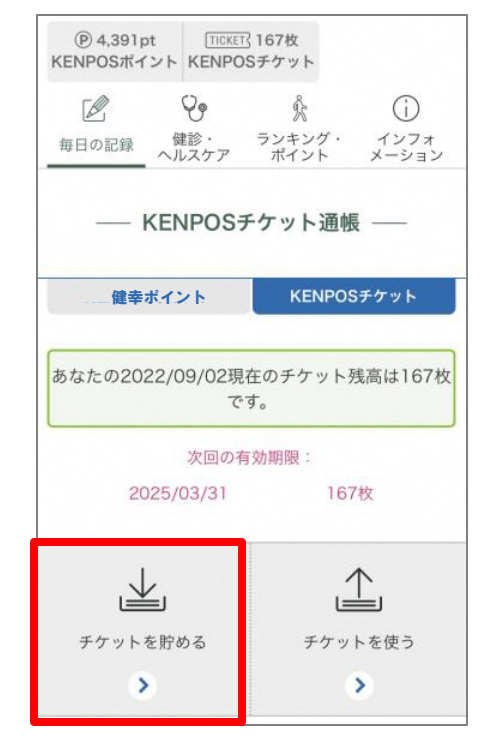

②「チケットを貯める」 タブをタップします。

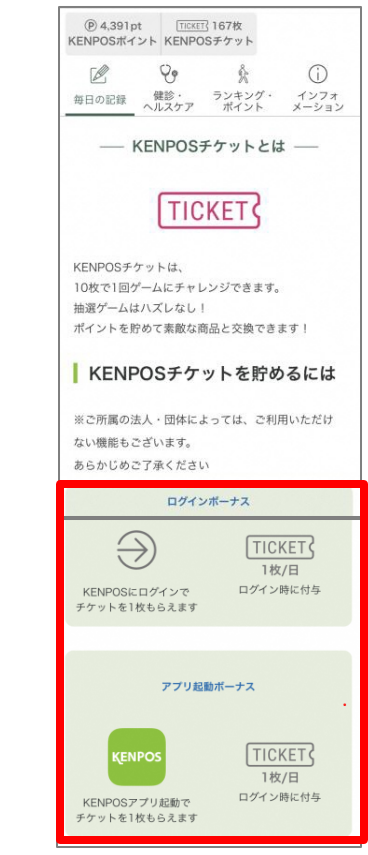

③ チケットが貯まる 活動を確認できます。

### 3.ポイント付与・使い方

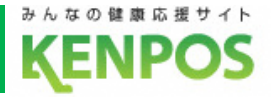

## KEPOSチケットを使うには

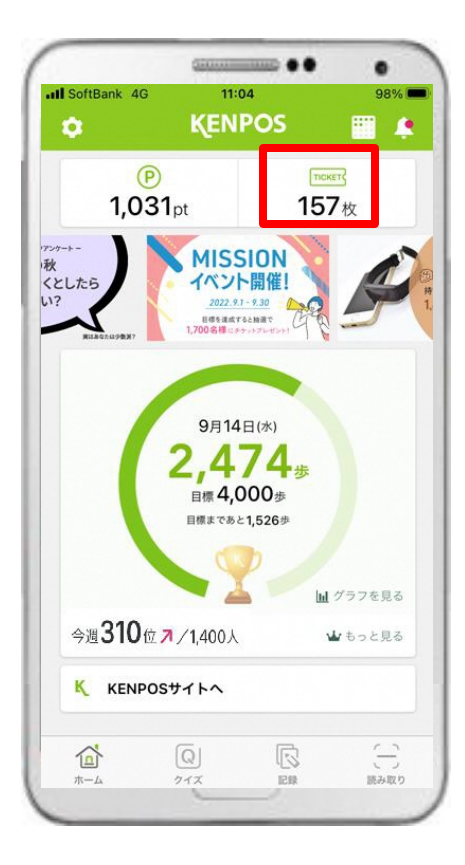

①「TICKET」タブを タップします。

チケット通帳画面

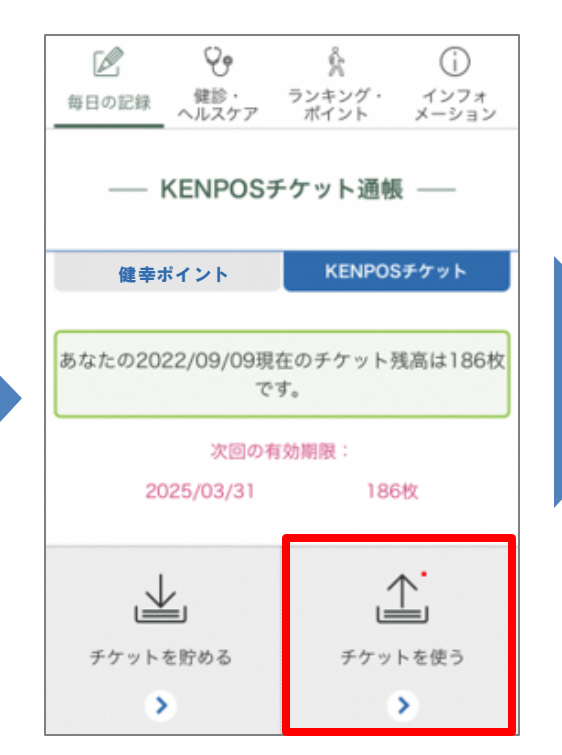

②「チケットを使う」 タブをタップします。

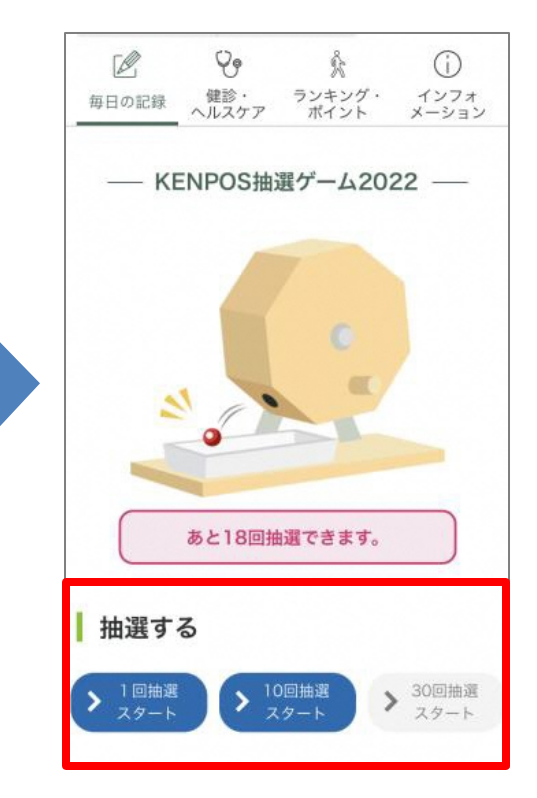

③ 保有チケット数に応じて 抽選でき、ポイント付与 されます。

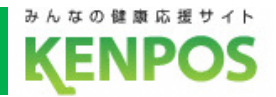

### **■アクティブポイントとは**

KENPOSチケットを使い、抽選することで貯まったり、 毎日の歩数や行動の記録、教室・イベントへの参加ごとにポイントを貯めることができます。 貯めたポイントは「ふくぽ」に交換でき、1ポイント=1円で市内のお買い物に利用できます。

#### **①アクティブポイントを貯める方法**

- ・日々の健康活動の記録で貯めたKENPOSチケット10枚で1回、 抽選チャレンジできます。外れなく1ポイント以上獲得できます。
- ・その他さまざまな貯め方がございます。確認方法はP14をご確認ください。

#### **②アクティブポイントの使い方**

・獲得したポイントは、ふくぽと交換することができます。

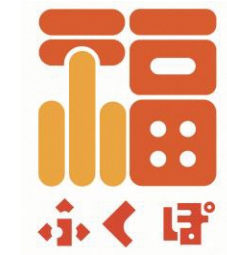

#### **③アクティブポイントの有効期限**

・当年度に抽選で獲得したポイントは当年度の3月31日まで有効です。

13 それ以外は翌年度の3月31日まで有効です。これを過ぎるとポイントは消滅します。

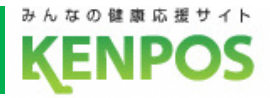

# アクティブポイントを貯めるには

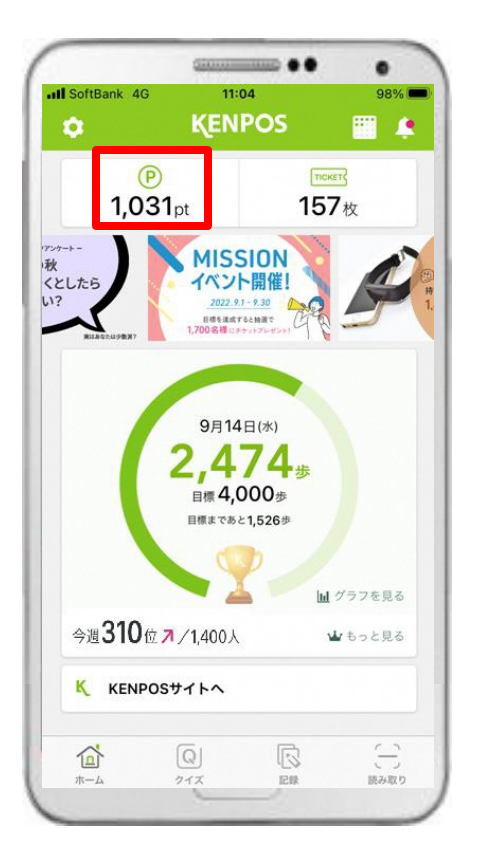

ポイント通帳画面Q9  $\mathbb{Z}$  $\odot$ 氽 健診· ランキング・ インフォ 毎日の記録 ヘルスケア ポイント メーション - ポイント通帳 -アクティブポイント KENPOSチケット ポイントを交換しよう 今すぐチェック ) あなたの2022/09/15現在のポイント残高は 1ポイントです。 明細は下表からご確認ください。 次回の有効期限: 2023/03/31 1pt 山  $\mathbb{L}$ ポイントを貯める ポイントを使う  $\rightarrow$  $\rightarrow$ 

①「P」タブをタップします。 ②「ポイントを貯めよう」 タブをタップします。

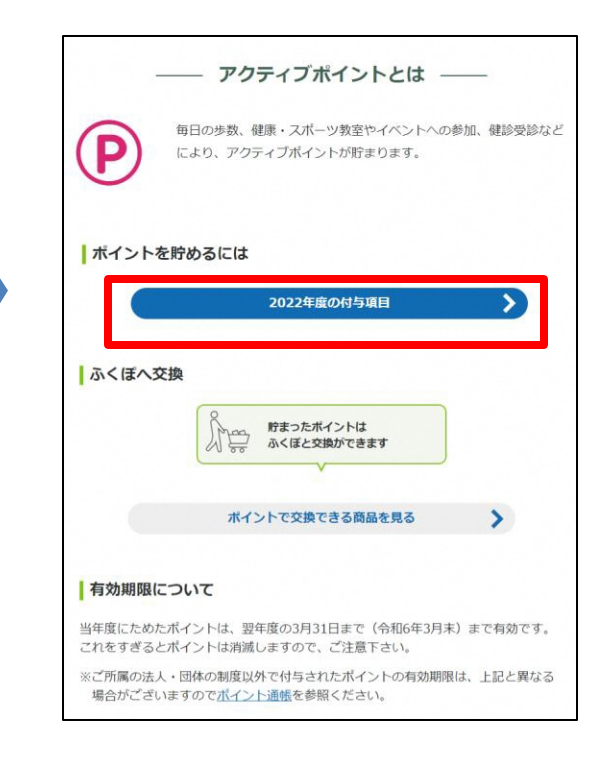

③ 赤枠部分をタップすると ポイントが付与される 項目を閲覧できます。

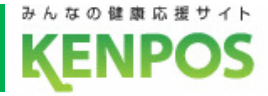

# アクティブポイントを使うには

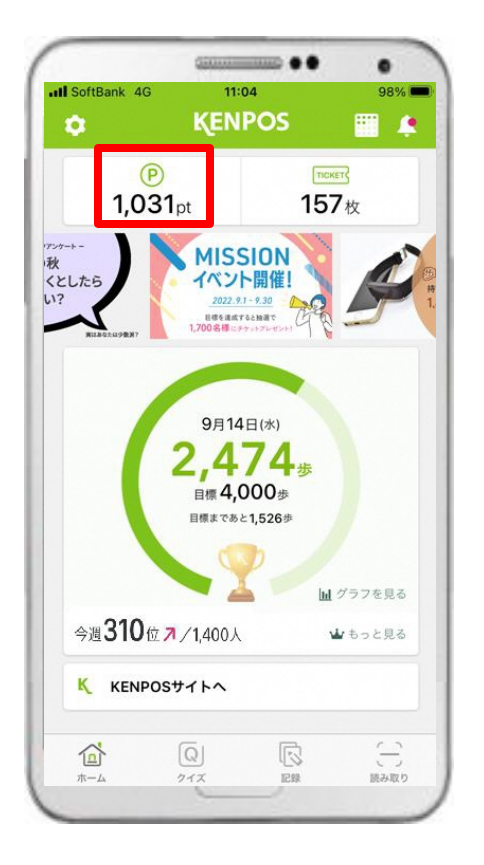

①「P」タブをタップします。

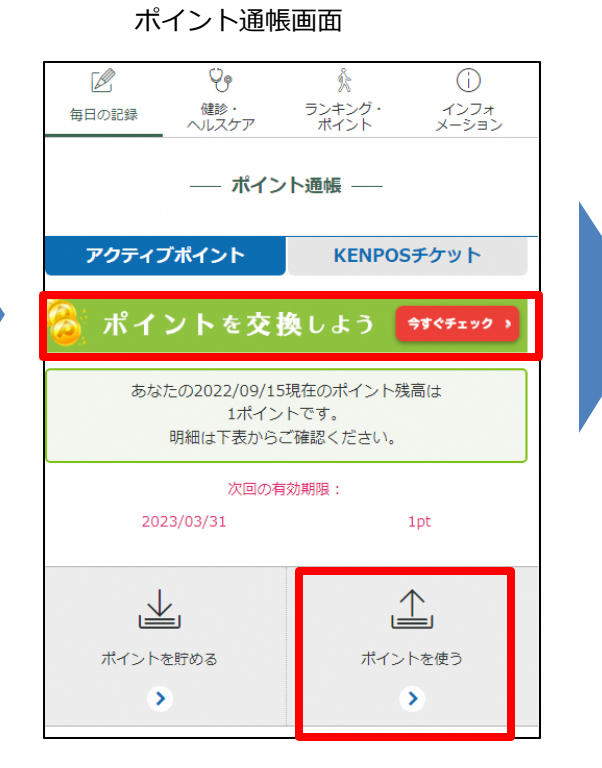

②「ポイントを使う」タブ または緑色のバナーをタップ します。

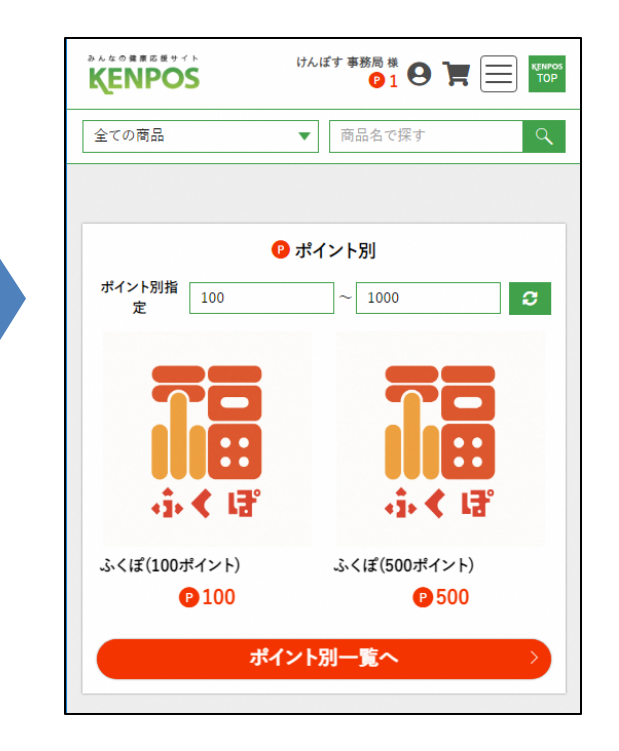

③ アクティブポイントから ふくぽへの交換画面へ 遷移します。

### 4. QRコード読み取り機能

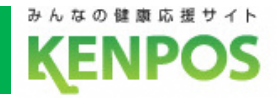

### **■QRコード読み取り機能とは** ポスター等に設置してあるQRコードをKENPOSアプリで読み取る とアクティブポイントを即時獲得できる機能です。 付与ポイント数は

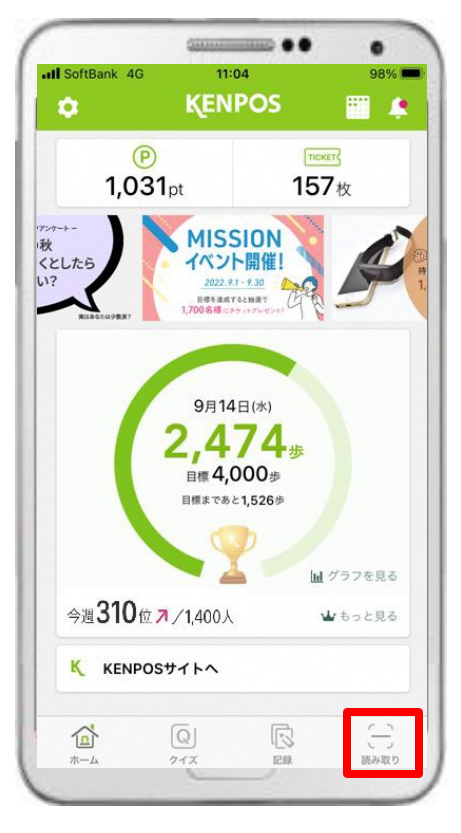

① 赤枠内のタブをタップ します。

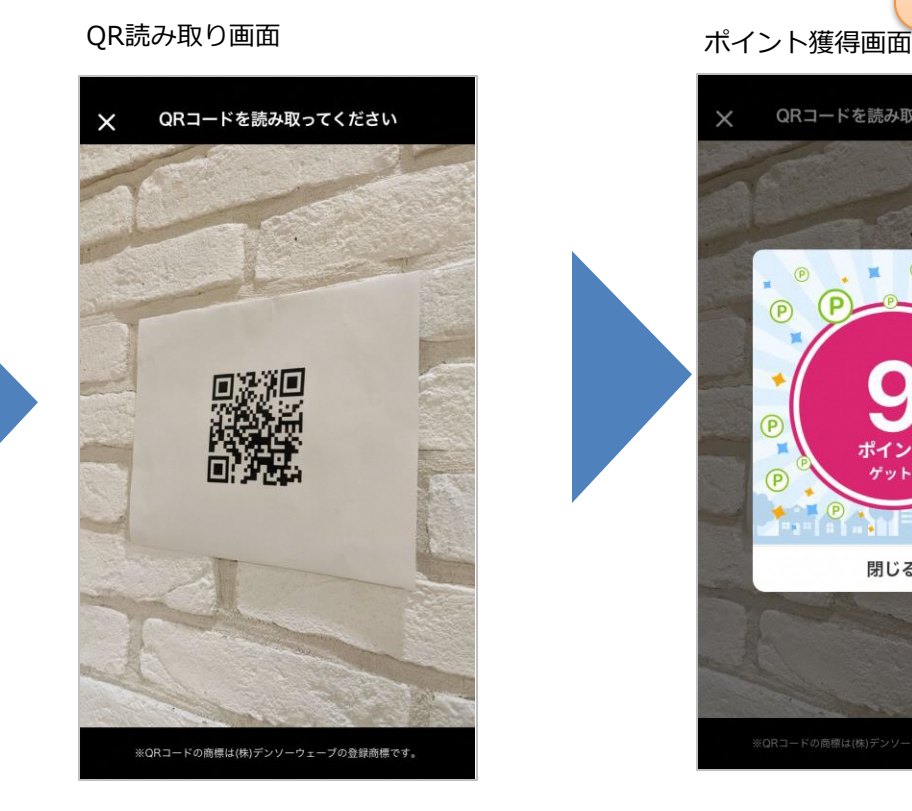

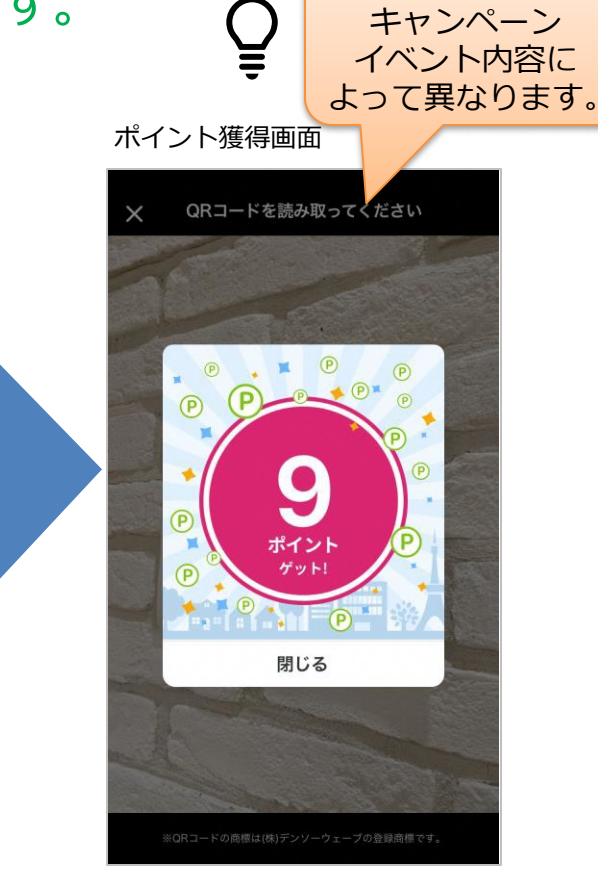

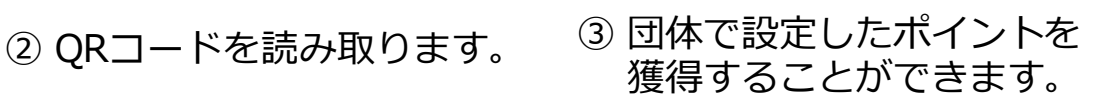

#### 5. 健康情報配信

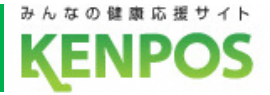

#### **■健康情報とは**

### KENPOS内で定期配信している医師等の専門家が監修する健康情報です。

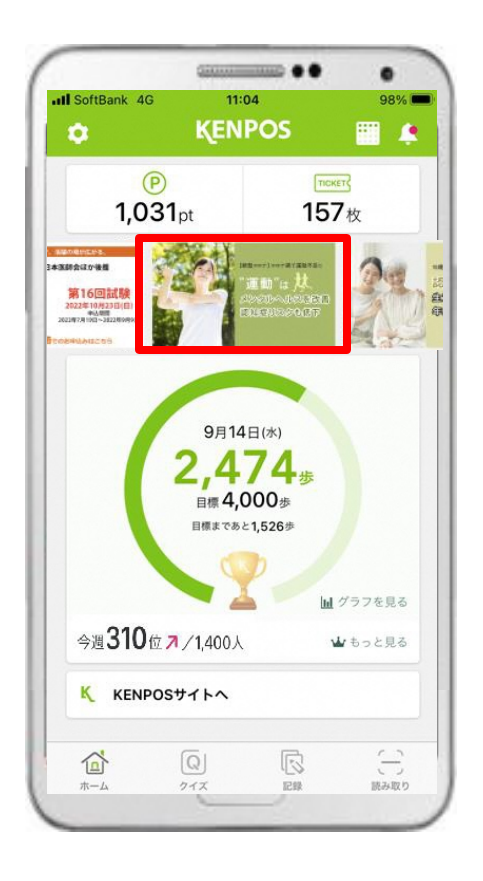

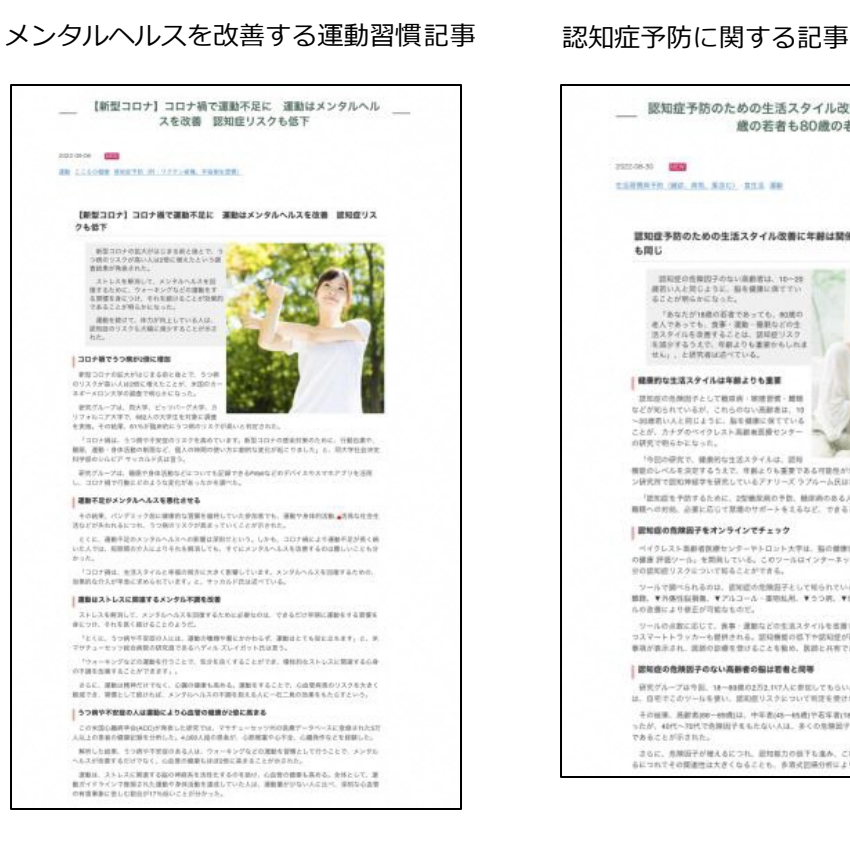

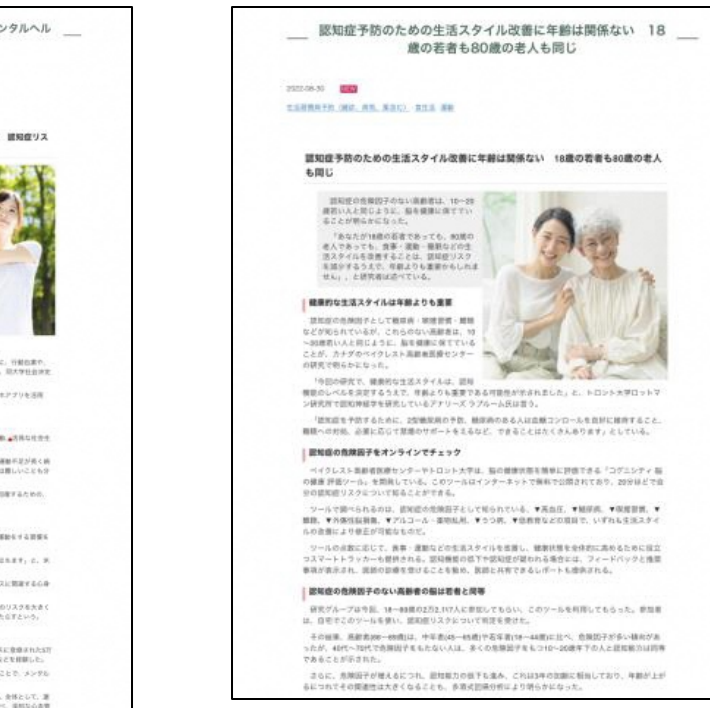

します。

#### ① 赤枠内のタブをタップ インジン ジョン シン 該当の健康記事を閲覧することができます。

### 6.お知らせ・アンケート機能

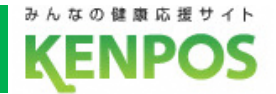

### **■お知らせ・アンケート機能とは**

## 福知山市からまたはKENPOSからのお知らせをアプリ上で確認する ことができます。またアンケートを回答することもできる機能です。

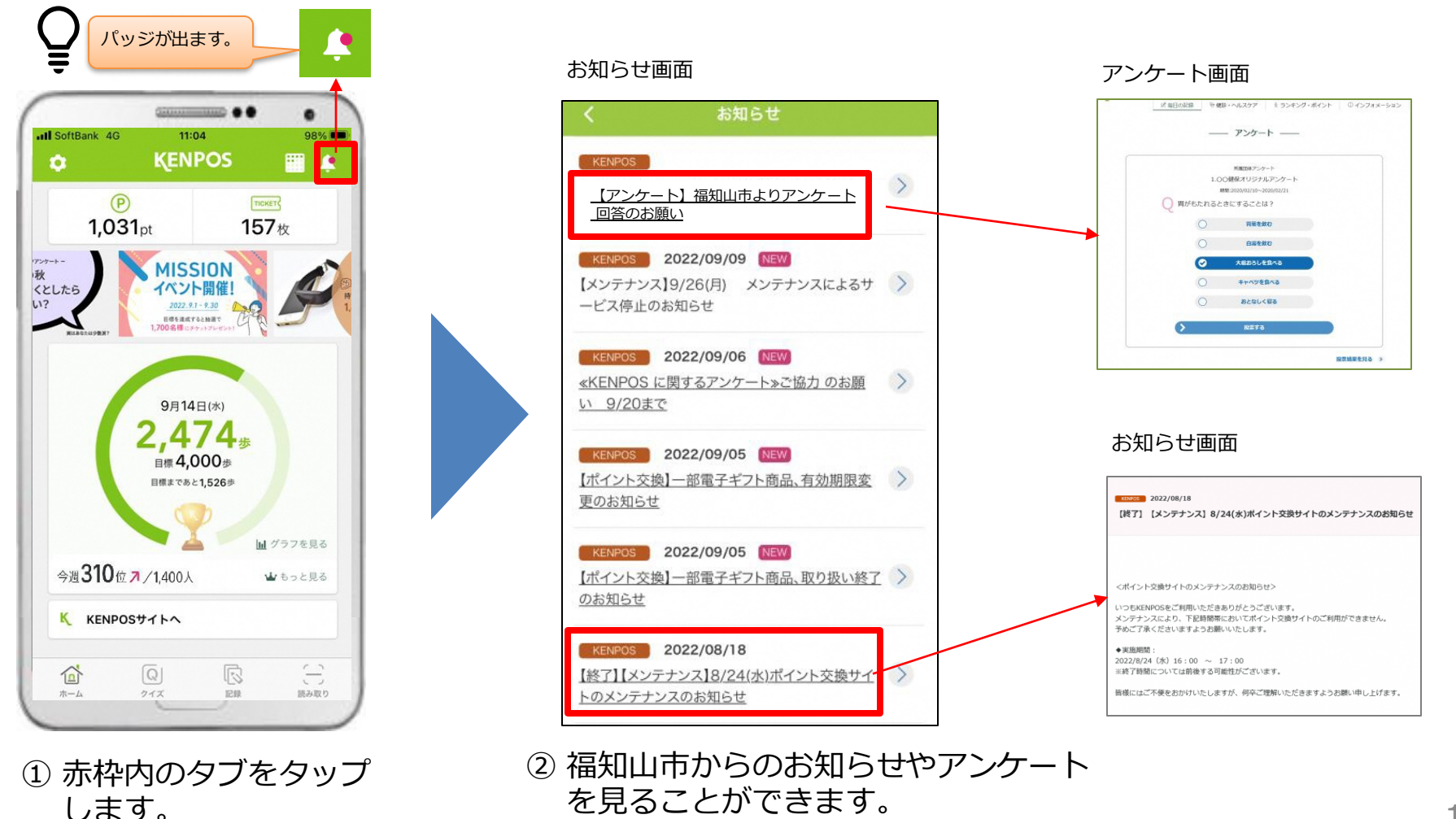

18

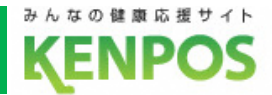

### **■健診結果手入力機能とは**

ご自身の健診結果を項目ごとに入力でき、閲覧できる機能です。 健診結果を継続的に入力することで、経年変化やリスクの高まりを

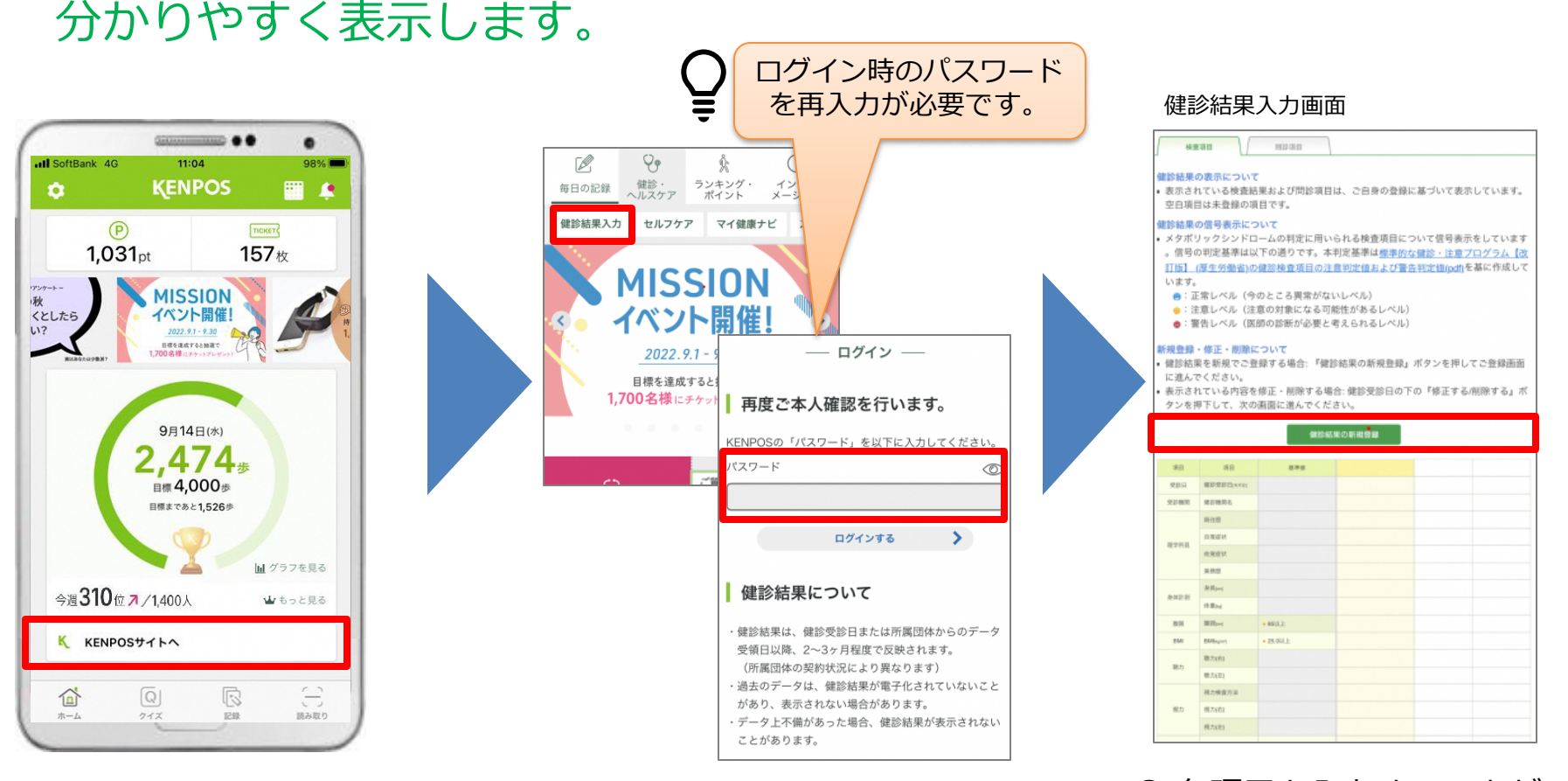

① 赤枠内のタブをタップ します。

② トップページより健診・ヘルスケア タブより健診結果入力をタップします。 ③ 各項目を入力することが でます。

19

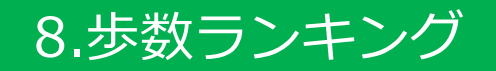

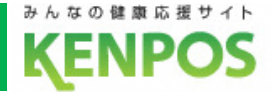

#### **■歩数ランキングとは**

### 福知山KENPOS登録ユーザー全体の歩数ランキングが表示されます。

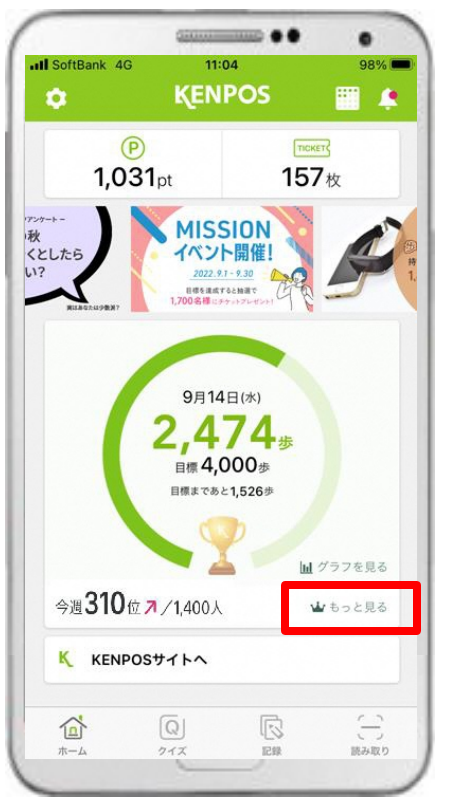

① 赤枠内のタブをタップ します。

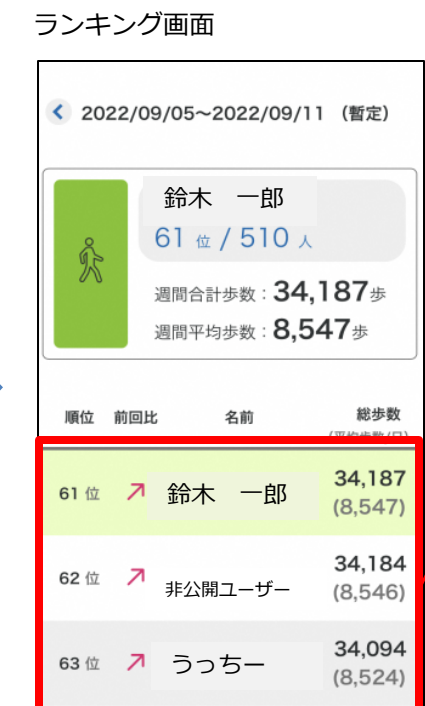

初回ログイン画面

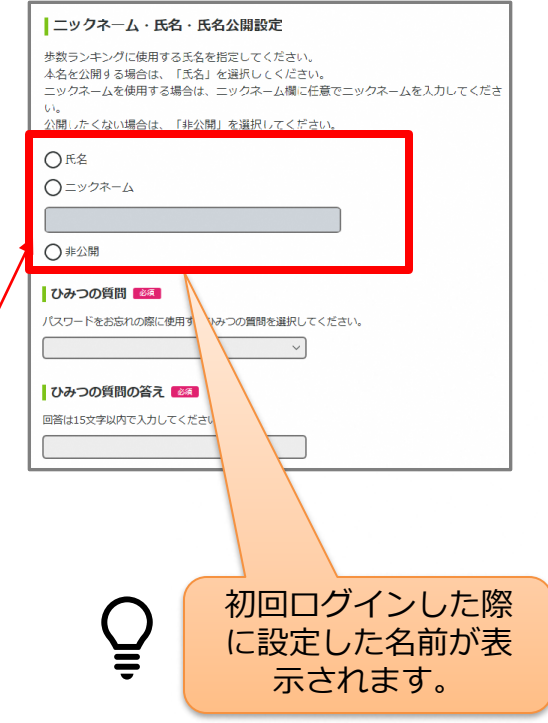

② ランキングが表示され、 ご自身の順位を確認できます。

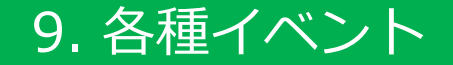

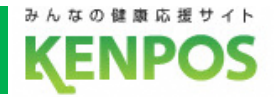

#### **■各種イベントとは**

## KENPOS企画で開催するイベントです。指定する健康活動等 を記録することで、抽選でKENPOSチケットが獲得できます。

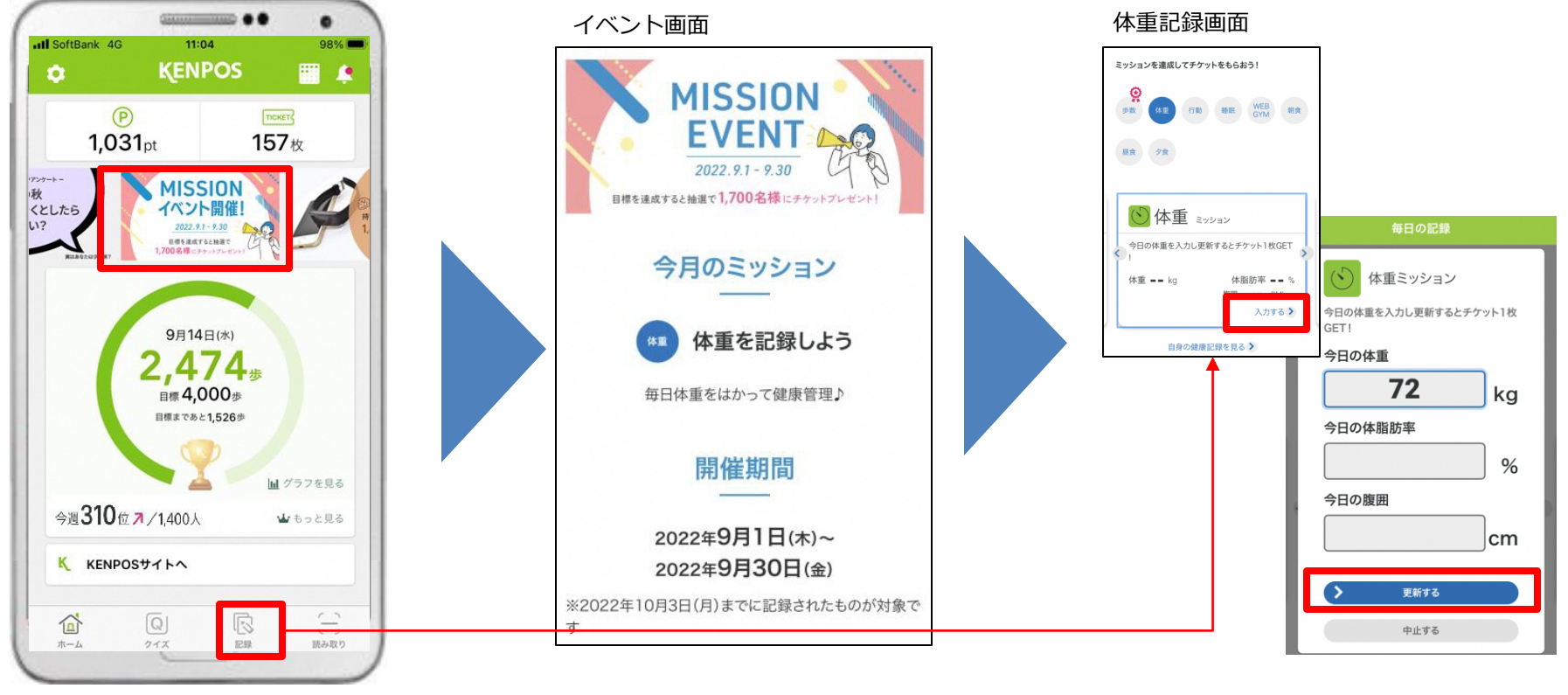

① アプリTOP内のバナー をタップします。

② イベント概要が表示されます。 該当する健康活動を入力します。 ※例:体重記録

③ 記録タブより該当健康活動 登録する。 ※例:体重記録